# TechCentral – LTC Staff

TechCentral provides easy access to college applications from a single location. Applications include: Blackboard, Blue Pulse, Cognos, EAB Navigate, Electronic Timesheet, Help Desk, LinkedIn Learning, MyLTC, Office 365, Percipio. SumTotal, the Bridge, and more.

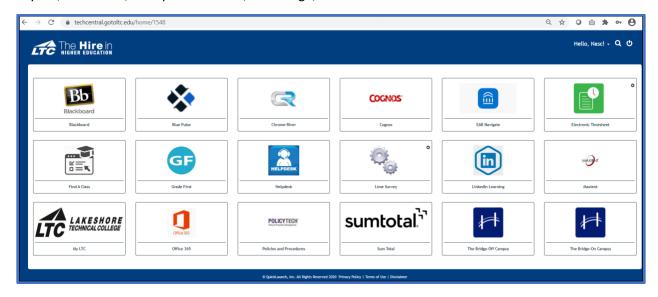

### Contents

| TechCentral – LTC Staff |   |
|-------------------------|---|
| TechCentral Setup       |   |
|                         |   |
|                         |   |
|                         |   |
| -                       |   |
| Application Access      | f |

#### TechCentral Setup

As a first-time user of TechCentral, you will need to complete a brief setup.

- 1. Click <u>HERE</u> to navigate to TechCentral or copy the following URL in a browser address bar: https://TechCentral.gotoltc.edu.
- 2. Enter Log In credentials: **Username** and **Password** (same as network login credentials).
- 3. First-time users will be prompted to **Please re-enter your password**; click **Sign in**.

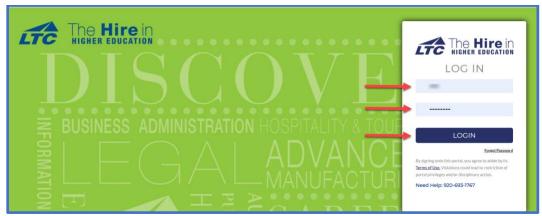

Figure 1: Login Screen

4. To complete the enrollment process for TechCentral you will be prompted to configure Account Recovery Settings.

#### You may select one of three methods for your account recovery:

- a. **Security Questions** allows you to provide personal answers that can be used to verify your identity in case you forget your password. The answers should be both easy to remember and difficult to guess.
- b. **Email Recovery** allows you to specify one email address where you may receive verification codes.
- c. **Phone Recovery** allows you to specify one mobile phone number where you may receive verification codes via text.

**Note**: You will need to complete at least one of the three methods to access your applications, however, you can setup one, two, or all three methods if desired.

5. Choose the option you prefer and follow the steps on the next page to complete the enrollment process.

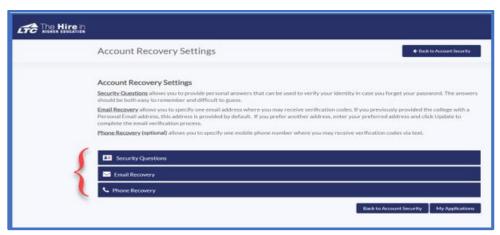

Figure 2: Account Recovery Settings

#### **Security Questions**

Provide personal answers that can be used to verify your identity in case you forget your password. The answers should be both easy to remember and difficult to guess.

1. Click on Please select a question; select which question you would like to answer.

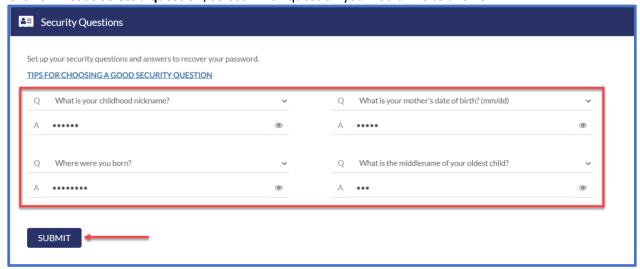

Figure 3: Account Recovery - Security Questions

- 2. Enter the **Answer** to the question you selected.
- 3. Repeat Steps 1 & 2 for additional questions/answers.

#### **Email Recovery**

Specify one email address where you may receive verification codes.

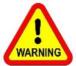

<u>Do Not use your LTC email address</u> as your recovery email as you will NOT be able to access your email if you are locked out of your account to retrieve the one-time passcode!

- 1. Enter the email address you would like to use for account recovery.
- 2. Click Verify.

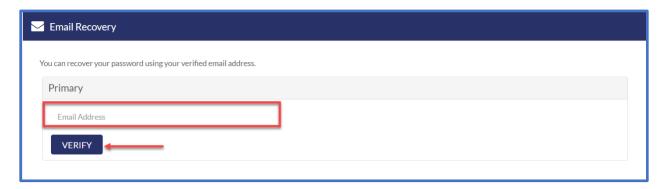

- 3. You will be sent a one-time code to the email address you identified.
- 4. Enter Verification Code in the text box; click Submit.
- 5. You will receive a confirmation message stating: "Verified" that lists the recovery email address.

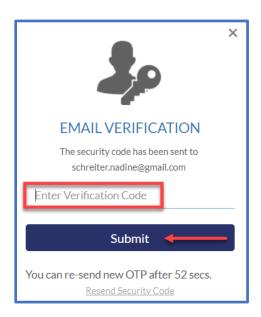

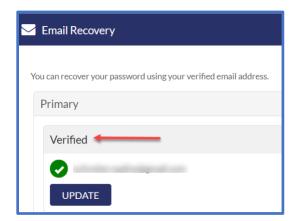

#### **Phone Recovery**

Specify one mobile phone number where you may receive verification codes via text.

- 1. Enter the **Phone Number** you wish to use for account recovery.
- 2. **Select Carrier** from the drop-down menu.
- 3. Click Verify.

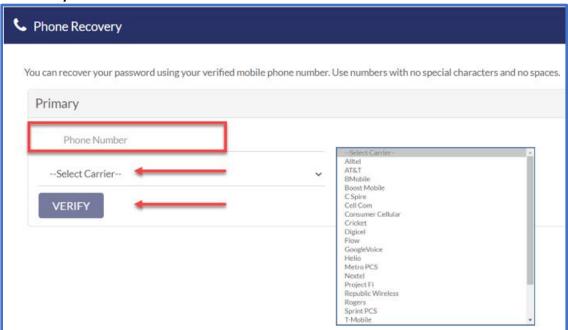

- 4. A Verification Code will be sent via text message to your phone.
- 5. Enter the Verification Code; click Submit.
- 6. You will receive a confirmation message stating: "Verified" that lists the recovery phone number.

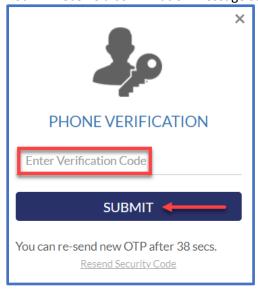

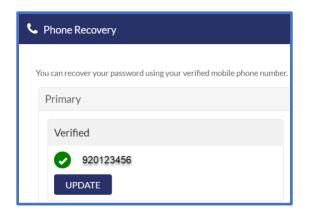

## **Application Access**

Once you have completed the Account Recovery Setup, click on **My Applications** to access the applications screen. Some application are single-sign on, while others will require you to login; follow additional prompts for applications as applicable.

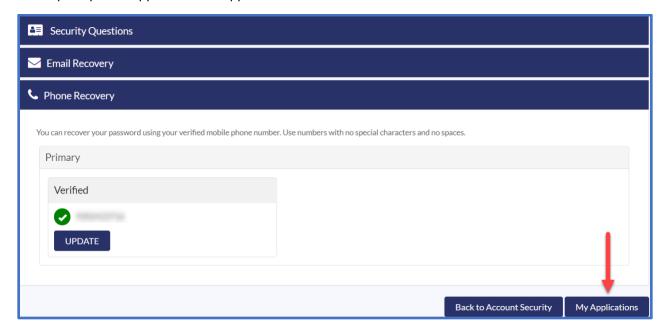

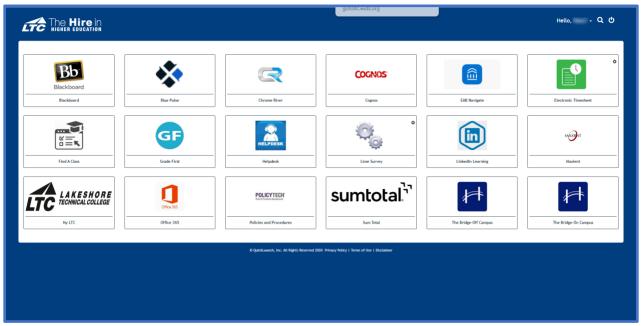